# **D-Link**

WIRELESS N 150 ADSL2+ EASY MODEM ROUTER GO-DSL-N151

# **QUICK INSTALLATION GUIDE**

INSTALLATIONSANLEITUNG GUIDE D'INSTALLATION GUÍA DE INSTALACIÓN GUIDA DI INSTALLAZIONE INSTRUKCJA INSTALACJI INSTALAČNÍ PŘÍRUČKA TELEPÍTÉSI SEGÉDLET

# **IMPORTANT INFORMATION**

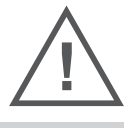

EN

IMPORTANT INFORMATION REGARDING YOUR INTERNET **SUBSCRIPTION** 

#### **USERS WHO SUBSCRIBE TO LIMITED OR "PAY AS YOU USE" BROADBAND INTERNET ACCESS.**

In the WAN configuration settings, there is a parameter called Maximum idle timer. This parameter controls how many seconds of inactivity before dropping connection to the Internet. The default setting is "0" which disables this functionality and the Internet will be connected all the time. We suggest that you should change the Maximum idle timer to "300" (5 minutes) or less if you are using a charged by the minute service.

However, please be aware this will disable your mydlink remote cloud services from working which depends on an always on connection.

#### **USERS WHO SUBSCRIBE TO UNLIMITED BROADBAND INTERNET ACCESS.**

You can just leave this parameter unchanged or enable Auto-reconnect to be always online. The mydlink services will operate ideally under these conditions.

#### **TECHNICAL NOTES:**

The Maximum idle timer is only relevant if your ISP is using PPPoE connection.

### INFORMATION IMPORTANTE CONCERNANT VOTRE ABONNEMENT INTERNET

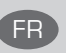

#### **UTILISATEURS POSSÉDANT UN ACCÈS INTERNET HAUT DÉBIT LIMITÉ OU « PAYABLE À LA CONSOMMATION»**

Dans les paramètres de configuration du réseau étendu, recherchez celui qui s'appelle Maximum idle timer (Temps d'inactivité maximum). Il permet de définir le nombre de secondes d'inactivité avant que la connexion Internet ne soit coupée. Par défaut, il est réglé sur « 0 » (désactivé) et l'Internet reste toujours connecté. Nous suggérons de remplacer ce temps d'inactivité maximum pour « 300 » (5 minutes) maximum si vous utilisez un service décompté à la minute.

Vous devez toutefois savoir que ce réglage désactive vos services de cloud distant mydlink car ils ont besoin d'une connexion toujours active.

#### **UTILISATEURS AYANT SOUSCRIT À LA FORMULE INTERNET HAUT DÉBIT ILLIMITÉ**

Vous pouvez simplement laisser ce paramètre tel quel ou activer Auto-reconnect (Reconnexion automatique) pour toujours rester en ligne. Les services mydlink fonctionneront de manière optimale dans ces conditions.

#### **REMARQUES TECHNIQUES :**

La fonction Maximum idle timer (temps d'inactivité maximum) ne s'applique que si votre FAI utilise une connexion PPPoE.

INFORMAZIONE IMPORTANTE RIGUARDANTE LA REGISTRAZIONE IN INTERNET

#### **UTENTI CON ABBONAMENTO PER L'ACCESSO A INTERNET A BANDA LARGA CON LIMITAZIONI O A CONSUMO.**

Nelle impostazioni di configurazione della WAN è presente un parametro denominato Tempo massimo di inattività. Tale parametro consente di controllare il numero di secondi di inattività che devono trascorrere prima che la connessione Internet venga chiusa. L'impostazione predefinita è "0" e prevede la disabilitazione di questa funzionalità, pertanto la connessione a Internet non verrà mai chiusa. Si consiglia di impostare il parametro Tempo massimo di inattività su "300" (5 minuti) oppure su un valore inferiore se la tariffa di connessione viene addebitata al minuto.

Tenere comunque presente che con tale impostazione mydlink Cloud remoto non funzionerà perché tale servizio richiede una connessione sempre attiva.

GO-DSL-N151 **D-Link 1** 

IT

#### **UTENTI CON ABBONAMENTO PER L'ACCESSO A INTERNET A BANDA LARGA SENZA LIMITAZIONI.**

È possibile lasciare invariato questo parametro oppure abilitare l'opzione di riconnessione per essere sempre online. Si tratta della condizione ideale per l'utilizzo dei servizi mydlink.

#### **NOTE TECNICHE**

Il parametro Tempo massimo di inattività è pertinente solo se l'ISP utilizza la connessione PPPoE.

### INFORMACIÓN IMPORTANTE ACERCA DE LA SUBSCRIPCIÓN A INTERNET

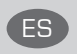

#### **USUARIOS QUE CONTRATAN UN ACCESO A INTERNET DE BANDA ANCHA LIMITADO O DE "PAGO POR USO".**

En los parámetros de configuración de WAN, existe un parámetro denominado Temporizador de tiempo de inactividad máximo. Este parámetro controla la cantidad de segundos de inactividad que deben transcurrir antes de interrumpir la conexión a Internet. El parámetro predeterminado es "0", que desactiva esta función y permite que la conexión a Internet esté activa todo el tiempo. Se recomienda cambiar el Temporizador de tiempo de inactividad máximo a "300" (5 minutos) o menos, si está utilizando un servicio con una tarifa por minuto.

No obstante, tenga en cuenta que esto desactivará el funcionamiento de los servicios de nube remotos de mydlink que dependen de una conexión siempre activada.

#### **USUARIOS QUE CONTRATAN UN ACCESO A INTERNET DE BANDA ANCHA ILIMITADO.**

Puede dejar simplemente este parámetro sin cambios o activar la Reconexión automática para estar siempre conectado. Estas son las condiciones en las que mejor funcionan los servicios de mydlink.

#### **NOTAS TÉCNICAS:**

El temporizador de tiempo de inactividad máximo solo es importante si su ISP utiliza una conexión PPPoE.

### WICHTIGE HINWEISE ZUR INTERNET-VERBINDUNG DER GETEIGTE

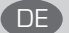

#### **TEILNEHMER MIT EINGESCHRÄNKTEM BZW. "PAY AS YOU USE" BREITBAND-INTERNETZUGANG:**

Unter den WAN-Konfigurationseinstellungen gibt es den Parameter "Maximum Idle Timer" (Maximale Leerlaufzeit). Dieser Parameter legt die Dauer der Stillstandzeit in Sekunden fest, bevor die Internetverbindung getrennt wird. Diese Funktion ist standardmäßig auf "0" gesetzt, also

deaktiviert. Dies bedeutet, dass die Internetverbindung dauerhaft aufrechterhalten wird. Wir empfehlen Ihnen, diesen Parameter auf "300" (5 Minuten) oder kürzer zu ändern, wenn Sie einen Internetzugang nutzen, bei dem nach Minuten abgerechnet wird.

Bitte beachten Sie, dass in diesem Falle Ihr mydlink Remote-Cloud-Dienst deaktiviert wird, da dieser eine ununterbrochene Verbindung benötigt.

#### **TEILNEHMER MIT UNEINGESCHRÄNKTEM BREITBAND-INTERNETZUGANG:**

Sie können diesen Parameter unverändert lassen oder die Funktion "Auto-reconnect" (Autom. Neuverbindung) aktivieren, um immer online zu sein. Die mydlink-Dienste funktionieren unter diesen Bedingungen optimal.

#### **TECHNISCHER HINWEIS:**

Die maximale Leerlaufzeit ist nur dann von Bedeutung, wenn Ihr Internetdienstanbieter eine PPPoE-Verbindung nutzt.

# **CONTENTS OF PACKAGING**

### **CONTENTS**

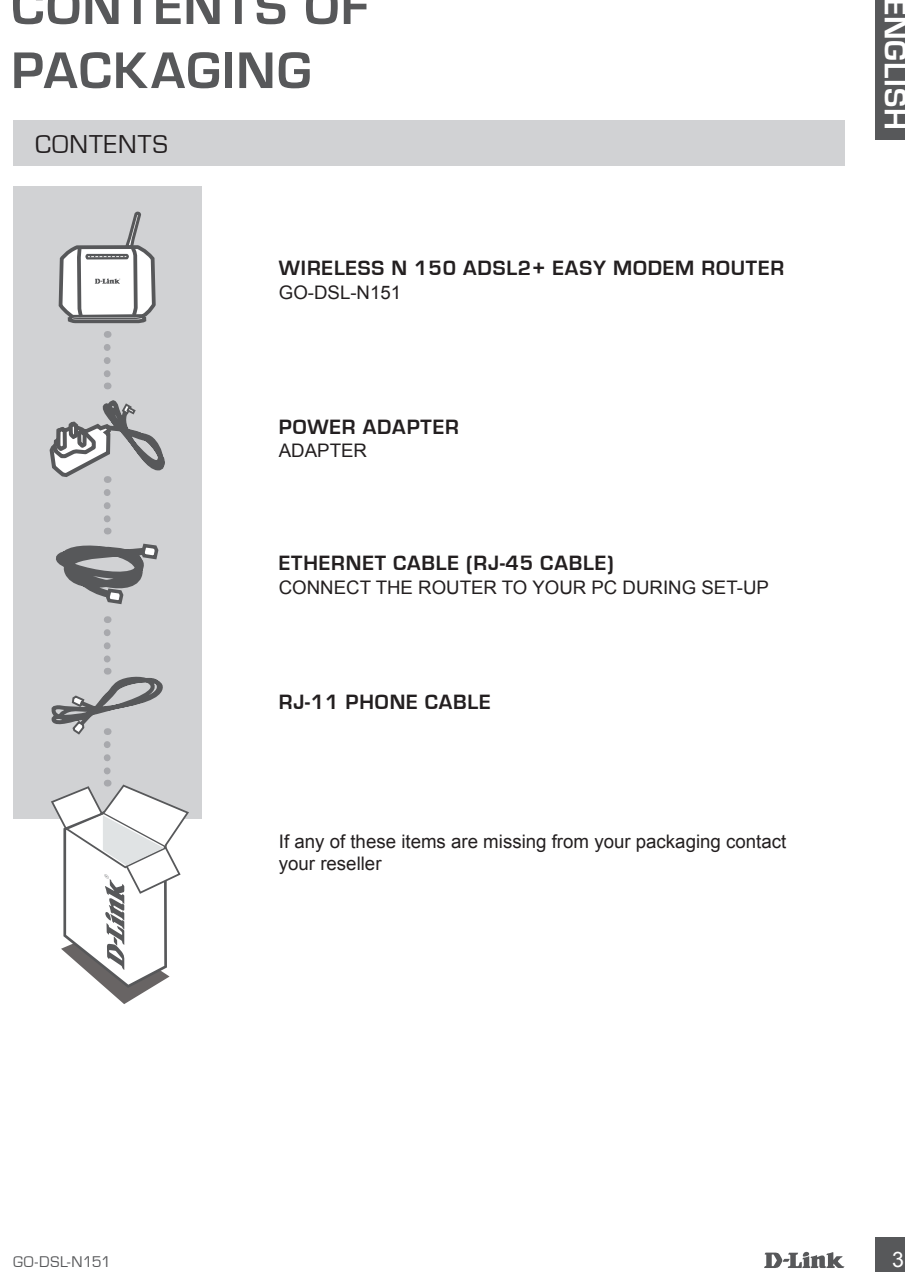

**WIRELESS N 150 ADSL2+ EASY MODEM ROUTER** GO-DSL-N151

**POWER ADAPTER** ADAPTER

**ETHERNET CABLE (RJ-45 CABLE)** CONNECT THE ROUTER TO YOUR PC DURING SET-UP

**RJ-11 PHONE CABLE**

If any of these items are missing from your packaging contact your reseller

# **PRODUCT SET-UP**

# DEFAULT SETTING

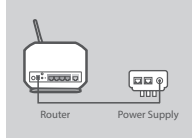

#### **Step 1 Power Adapter Connection**

Plug the Power adapter Unit into the wall outlet and then connect the other end of it to the Power port of the router (12VDC IN). Switch on the plug point on.

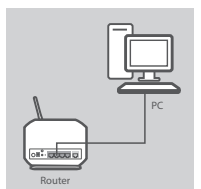

# **Step 2**

**LAN connection**

Connect the Ethernet LAN cable to any (Yellow) port on the router and connect the other end to the LAN port of the PC.

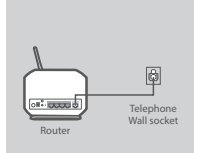

Internet

Save V

#### **Step 3 DSL Port Connection**

Connect the (DSL) port of the Router, using the (gray) telephone cable to the port marked ( DSL) on the splitter. Connect the short (Line) cable attached to the splitter to connect the telephone wall socket.

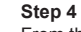

From the computer you connected to the router, open a web browser and go to http://192.168.1.1. Enter admin as the User Name and Password, and you may use the Setup Wizard to configure your GO-DSL-N151.

# ADVANCED SET-UP (ACCESS VIA IP ADDRESS)

**EXAMELY SETTING**<br>
DEFALULT SETTING<br>
Step 1<br>
Power Adapter Connection<br>
Power Adapter Connection<br>
This physics Foot in the fourier (19076) this Poster (19076) is South<br>
The Figure Fourier (19076) the Power part of the Route To configure GO-DSL-N151 manually (without the set-up CD) connect your computer to the GO-DSL-N151 using the ethernet cable provided. Then connect the power cable on the GO-DSL-N151. The power light will display as solid green.

Then simply open a browser window and enter the IP address in the browser address field:

IP ADDRESS: http://192.168.1.1 USERNAME: admin PASSWORD: admin

# **TROUBLESHOOTING**

### SET-UP AND CONFIGURATION PROBLEMS

- **1. HOW DO I CONFIGURE MY GO-DSL-N151 ROUTER WITHOUT THE CD, OR CHECK MY WIRELESS NETWORK NAME (SSID) AND WIRELESS ENCRYPTION KEY?**
	- Connect your PC to the router using an Ethernet cable.
	- Open a web browser and enter the address http://192.168.1.1
	- The default username is "admin". The default password is "admin".
	- If you have changed the password and can not remember it, you will need to reset the router to set the password back to "admin".

#### **2. HOW DO I RESET MY GO-DSL-N151 ROUTER TO FACTORY DEFAULT SETTINGS?**

- Ensure the router is powered on.
- **IF AUUDE LESH DUITING SET AND CONFIGURATION PROBLEMS SET AND CONFIGURATION PROBLEMS SET AND CONFIGURATION PROBLEMS SET AND CONFIGURATION CONFIGURATION CONFIGURATION CONFIGURATION CONFIGURATION CONFIGURATION CONFIGURATION** - Press and hold the reset button on the rear of the device for 10 seconds. Note: Resetting the router to factory default will erase the current configuration settings. To reconfigure your settings, log into the router as outlined in question 1, then run the Setup Wizard.

#### **3. HOW DO I ADD A NEW WIRELESS CLIENT OR PC IF I HAVE FORGOTTEN MY WIRELESS NETWORK NAME (SSID) OR WIRELESS ENCRYPTION KEY?**

- Every PC that needs to connect to the router wirelessly, you will need to ensure you use the correct Wireless Network Name (SSID) and encryption key.
- Use the web based user interface (as described in question 1 above) to check or choose your wireless settings.
- Make sure you write down these settings so that you can enter them into each wirelessly connected PC. You will find a dedicated area on the back of this document, this important information for future use.

#### **4. WHY CAN I NOT GET AN INTERNET CONNECTION?**

For ADSL users please contact your ISP to make sure the service has been enabled/connected by your ISP and that your ISP username and password is correct.

#### **For additional languages QIG and full product manual, please refer to the website www.dlink.com**

**To download the latest firmware, please refer to the website www.dlink.com**

TECHNICAL SUPPORT dlink.com/support

# **LIEFERUMFANG**

### PACKUNGSINHALT

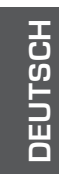

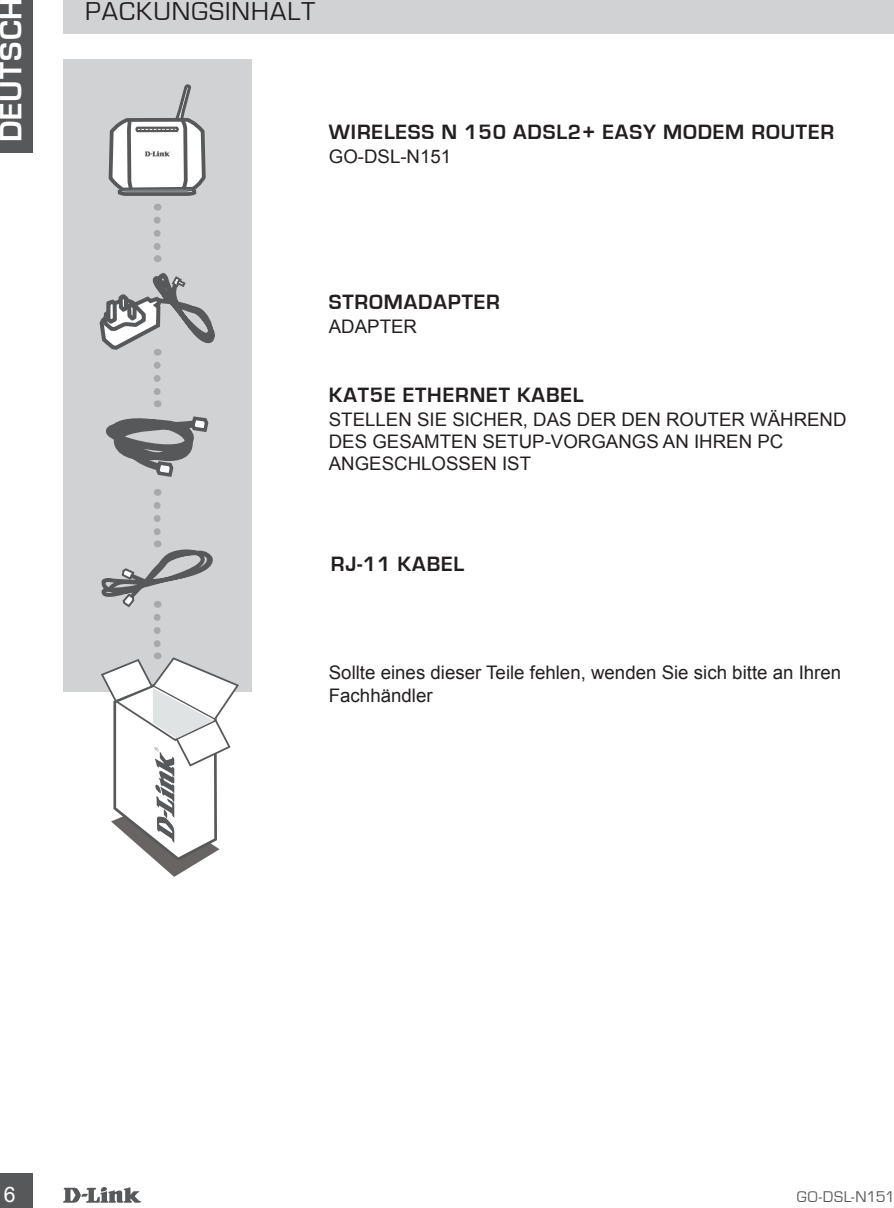

**WIRELESS N 150 ADSL2+ EASY MODEM ROUTER** GO-DSL-N151

**STROMADAPTER** ADAPTER

**KAT5E ETHERNET KABEL**  STELLEN SIE SICHER, DAS DER DEN ROUTER WÄHREND DES GESAMTEN SETUP-VORGANGS AN IHREN PC ANGESCHLOSSEN IST

**RJ-11 KABEL** 

Sollte eines dieser Teile fehlen, wenden Sie sich bitte an Ihren Fachhändler

# **INSTALLATION**

# STANDARDEINSTELLUNG

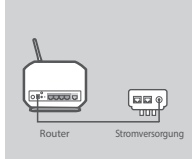

#### **Schritt 1 Anschluss des Netzteils**

Stecken Sie das eine Ende des Netzteils in die Wandsteckdose und das andere Ende in den Power-Port des Routers (12VDC IN). Schalten Sie den Steckdosenschalter (sofern vorhanden) ein.

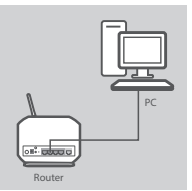

#### **Schritt 2 LAN-Verbindung**

Schließen Sie das Ethernet LAN-Kabel an einen Port des Routers (gelb gekennzeichnet) an und das andere Ende an den LAN-Port des PCs.

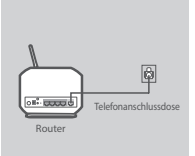

# **Schritt 3**

**DSL-Portverbindung** Schließen Sie den (DSL) Port des Routers mithilfe des Telefonkabels (grau) an den als (DSL) gekennzeichneten Port am Splitter. Schließen Sie das am Splitter angebrachte Kurzkabel (Line) an die Telefonanschlussdose an.

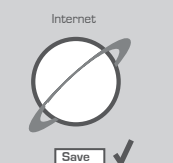

#### **Schritt 4**

STANDARDEINSTELLUNG<br>
Schemaling des Netzteils<br>
Annehiuss des Netzteils<br>
Schemaling des Netzteils<br>
Schemaling des Enties in die Wardstecktose Groß in den Power-Port des Routers (2000 IN).<br>
Schemaling Law (2000 IN).<br>
Schema Öffnen Sie einen Webbrowser auf dem Computer, den Sie an den Router angeschlossen haben. Geben Sie die Adresse http://192.168.1.1 ein. Geben Sie admin als Benutzername und für das Kennwort ein. Sie können nun den Setup-Assistenten zur Konfiguration Ihres GO-DSL-N151 verwenden.

## ERWEITERTES SETUP (ZUGRIFF ÜBER IP-ADRESSE)

Um den GO-DSL-N151 manuell zu konfigurieren (ohne die Setup-CD), schließen Sie Ihren Computer mithilfe des im Lieferumfang enthaltenen Ethernet-Kabels an den GO-DSL-N151 an. Schließen Sie dann das Stromkabel an den GO-DSL-N151 an. Die Betriebsanzeige leuchtet durchgehend grün.

Öffnen Sie dann ein Browser-Fenster und geben Sie die IP-Adresse im Adressenfeld des Browsers ein:

IP-ADRESSE: http://192.168.1.1 BENUTZERNAME: admin KENNWORT: admin

# **FEHLERBEHEBUNG**

# SETUP- UND KONFIGURATIONSPROBLEME

- **1. WIE KANN ICH MEINEN GO-DSL-N151 ROUTER OHNE DIE CD KONFIGURIEREN ODER DEN NAMEN DES DRAHTLOSEN NETZWERKS (SSID) UND DEN SCHLÜSSEL FÜR DIE DRAHTLOSE VERBINDUNG ÜBERPRÜFEN?**
	- Verbinden Sie den PC über ein Ethernet-Kabel mit dem Router.
	- Öffnen Sie den Webbrowser, und geben Sie die folgende IP-Adresse ein: http://192.168.1.1.
	- Der Standard-Benutzername ist admin. Das Standard-Kennwort ist "admin".
	- Wenn Sie das Kennwort geändert haben und Sie das neue Kennwort vergessen haben, müssen Sie den Router zurücksetzen, um anschließend das Kennwort wieder auf "admin".
- **2. WIE KANN ICH MEINEN ROUTER AUF DIE WERKSEITIGEN VOREINSTELLUNGEN ZURÜCKSETZEN?**
	- Überprüfen Sie, ob der Router eingeschaltet ist.
- SETUP- UNID KONFIGURATIONSPROBLEME<br>
TO A MANNICHY MENEN RODISLY AND THOUGHBATION CONFIGURATIONS CONFIGUREMENT ON THE CANN INCREASE IN THE CAN CONFIGURATION CONFIGURATIONS CONFIGURATIONS CONFIGURATIONS CONFIGURATIONS CONFIG - Halten Sie die Reset-Taste an der Rückseite des Geräts etwa 10 Sekunden lang gedrückt. Hinweis: Wenn Sie den Router auf die werkseitigen Voreinstellungen zurücksetzen, werden alle aktuellen Konfigurationseinstellungen gelöscht. Um die Einstellungen neu zu konfigurieren, melden Sie sich wie unter Frage 1 beschrieben beim Router an und starten Sie den Setup-Assistenten.
	- **3. WIE FÜGE ICH EINEN NEUEN DRAHTLOSEN CLIENT ODER PC HINZU, WENN ICH DEN NAMEN DES DRAHTLOSEN NETZWERKS (SSID) ODER DEN SCHLÜSSEL FÜR DIE DRAHTLOSE VERBINDUNG VERGESSEN HABE?**
		- Wenn der Name des drahtlosen Netzwerks und der Schlüssel für die drahtlose Verbindung nicht korrekt eingegeben werden, kann der jeweilige PC nicht drahtlos mit dem Router verbunden werden.
		- Überprüfen oder wählen Sie die Einstellungen für den drahtlosen Betrieb über die webbasierte Benutzeroberfläche (wie unter Frage 1 beschrieben).
		- Bitte notieren Sie Sich diese Einstellungen unbedingt, damit Sie diese in jeden drahtlos verbundenen PC eingeben können. Einen entsprechend zu diesem Zweck vorgesehenen Platz finden Sie auf der Rückseite dieses Dokuments.

#### **4. WARUM IST ES NICHT MÖGLICH, EINE VERBINDUNG ZUM INTERNET HERZUSTELLEN?**

Wenn Sie ADSL nutzen, wenden Sie sich an Ihren Internetdiensteanbieter, um zu überprüfen, ob der Dienst aktiviert wurde (bzw. eine Verbindung zu diesem Dienst hergestellt wurde) und Ihr Benutzername sowie Ihr Kennwort korrekt sind.

#### **Sie finden ein umfassendes Handbuch zum Produkt auf der ebsite www.dlink.com**

**Um die aktuelle Firmware herunterzuladen, rufen Sie bitte die folgende Webseite auf: www.dlink.com**

# TECHNISCHE UNTERSTÜTZUNG dlink.com/support

# **QUE CONTIENT LA BOÎTE ?**

## CONTENU

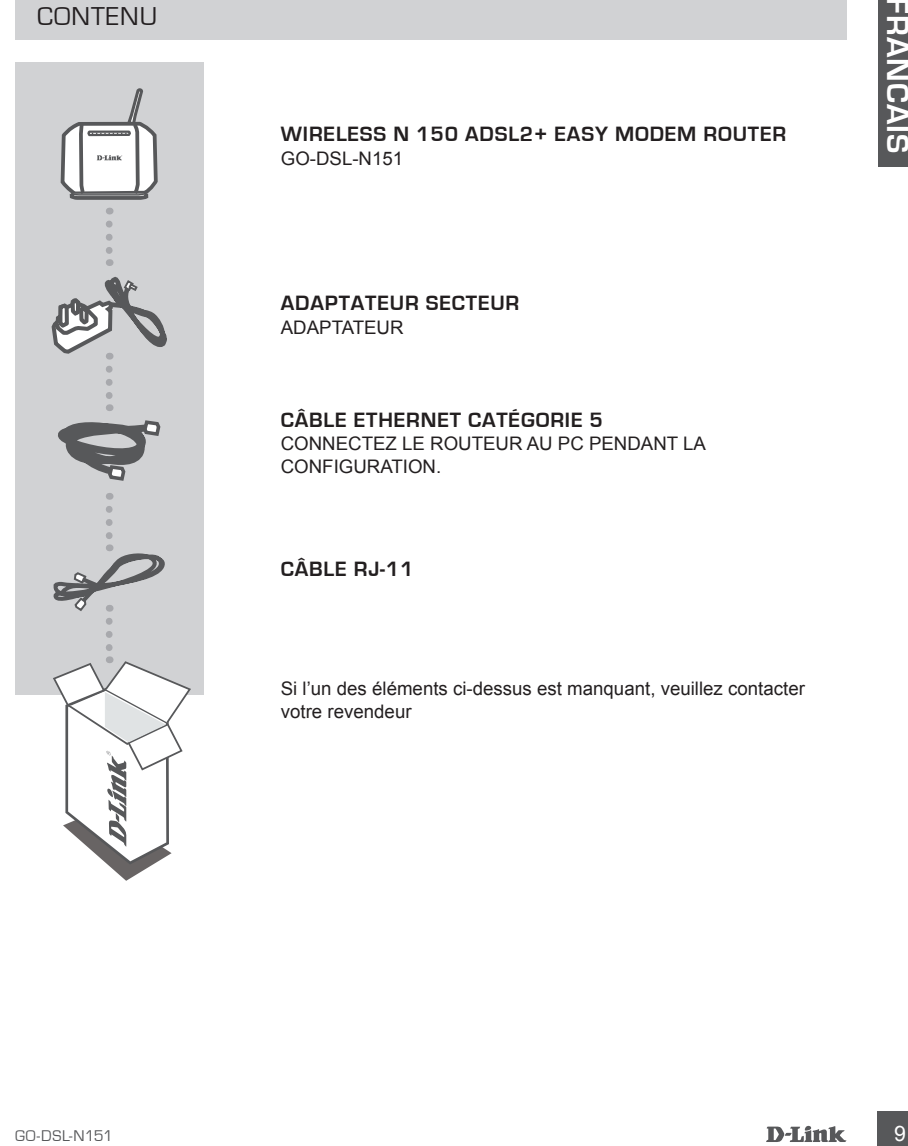

**WIRELESS N 150 ADSL2+ EASY MODEM ROUTER** GO-DSL-N151

**ADAPTATEUR SECTEUR**  ADAPTATEUR

**CÂBLE ETHERNET CATÉGORIE 5**  CONNECTEZ LE ROUTEUR AU PC PENDANT LA CONFIGURATION.

**CÂBLE RJ-11** 

Si l'un des éléments ci-dessus est manquant, veuillez contacter votre revendeur

# **CONFIGURATION DU PRODUIT**

## CONFIGURATION PAR DEFAUT

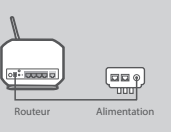

#### **Étape 1 Raccordement de l'adaptateur secteur**

Branchez une extrémité de l'adaptateur secteur dans la prise murale et l'autre dans le port d'alimentation du routeur. Mettez la prise sous tension.

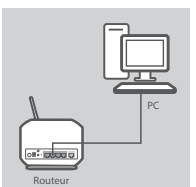

Internet

Save V

Prise téléphonique murale<br>Routeur

### **Connexion au réseau local**

Connectez le câble Ethernet à n'importe quel port (jaune) du routeur et l'autre côté au port LAN de l'ordinateur.

## **Étape 3**

**Étape 2**

**Connexion au port DSL**

Connectez le câble gris (téléphone) au port (DSL) du routeur et au port marqué (DSL) du filtre. Connectez le câble court (ligne) du filtre à la prise téléphonique murale.

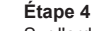

Sur l'ordinateur connecté au routeur, ouvrez un navigateur Web, puis saisissez http://192.168.1.1. Saisissez admin dans les champs User Name (Nom d'utilisateur) et Password (Mot de passe) ou utilisez l'Assistant de configuration pour configurer votre GO-DSL-N151.

# CONFIGURATION AVANCÉE (ACCÈS VIA ADRESSE IP)

**Example 19 Constrained Franchistance actour density and the Franchistance action of Construction and prior transformation of rotations and prior transformation of rotations and prior transformation of rotations and prior** Pour configurer manuellement le GO-DSL-N151 (sans le CD de configuration), connectez votre ordinateur au GO-DSL-N151 à l'aide du câble Ethernet fourni. Raccordez ensuite le câble d'alimentation au GO-DSL-N151. Le voyant d'alimentation s'allume en vert.

Ouvrez ensuite une fenêtre du navigateur et entrez l'adresse IP dans le champ d'adresse du navigateur.

ADRESSE IP: http://192.168.1.1 NOM D'UTILISATEUR: admin MOT DE PASSE: admin

paramètres sans fil.

#### **4. MA CONNEXION INTERNET NE PEUT S'ÉTABLIR !**

Merci aux utilisateurs de l'ADSL de contacter votre FAI pour vous assurer que la ligne est ouverte et vérifier que le nom et le mot de passe Internet sont corrects.

**Pour obtenir le manuel de produits complet, allez sur la page Web www.dlink.com**

**Pour télécharger la dernière version du microprogramme, veuillez vous rendre sur le site www.dlink.com**

# **DÉPANNAGE**

## PROBLÈMES D'INSTALLATION ET DE CONFIGURATION

- **1. COMMENT CONFIGURER MON ROUTEUR GO-DSL-N151 SANS LE CD, OU VÉRIFIER LE NOM DE MON RÉSEAU SANS FIL (SSID) ET LA CLÉ D'ENCRYPTION SANS FIL ?**
	- Connectez votre PC sur le routeur à l'aide d'un câble Ethernet.
	- Ouvrez votre navigateur web et entrez l'adresse http://192.168.1.1
	- Le nom par défaut est 'admin'. Le mot de passe est 'admin'
	- Si vous avez changé le mot de passe et que vous ne vous en souvenez plus, vous devrez faire un reset du routeur pour récupérer le mot de passe est 'admin'.

#### **2. FAIRE UN RESET DU ROUTEUR POUR LE REMETTRE EN CONFIGURATION USINE?**

- Assurez-vous que le routeur est alimenté électriquement.
- 1. COMMENT CONFIEURE MON ROUTEUR DE CORREND TST SANS LE CO, IOU VERHIER LE<br>
Connecties vote C car le routes at lead of un cable Efference<br>
Connecties vote and particular than the car lead of the district Control SANS FIL.<br> - Appuyez sur le bouton reset à l'arrière du produit pendant 10 secondes. Attention : Faire un reset du routeur en configuration usine effacera les paramètres de configuration actuels. Pour reconfigurer le routeur, reportez-vous au point 1 et lancez l'assistant de configuration.
- **3. COMMENT AJOUTER UN NOUVEAU CLIENT OU PC SANS FIL SI J'AI PERDU LE NOM DE MON RÉSEAU SANS FIL (SSID) OU LA CLÉ D'ENCRYPTION SANS FIL ?**
	- Chaque PC devant se connecter en sans fil sur le routeur doit être configuré avec le même nom de réseau sans fil (SSID) et la même clé d'encryption sans fil que ceux configurés sur le routeur.
	- Utilisez l'interface de configuration du routeur (voir point 1) pour vérifier ou configurer vos
	- Veillez à noter ces paramètres afin de pouvoir les introduire dans chaque PC connecté sans fil. Vous trouverez une zone prévue à cet effet au dos de ce document. Ces informations sont importantes et seront réutilisées ultérieurement.

### ASSISTANCE TECHNIQUE dlink.com/support

# **CONTENIDO DEL PAQUETE**

### CONTENIDO

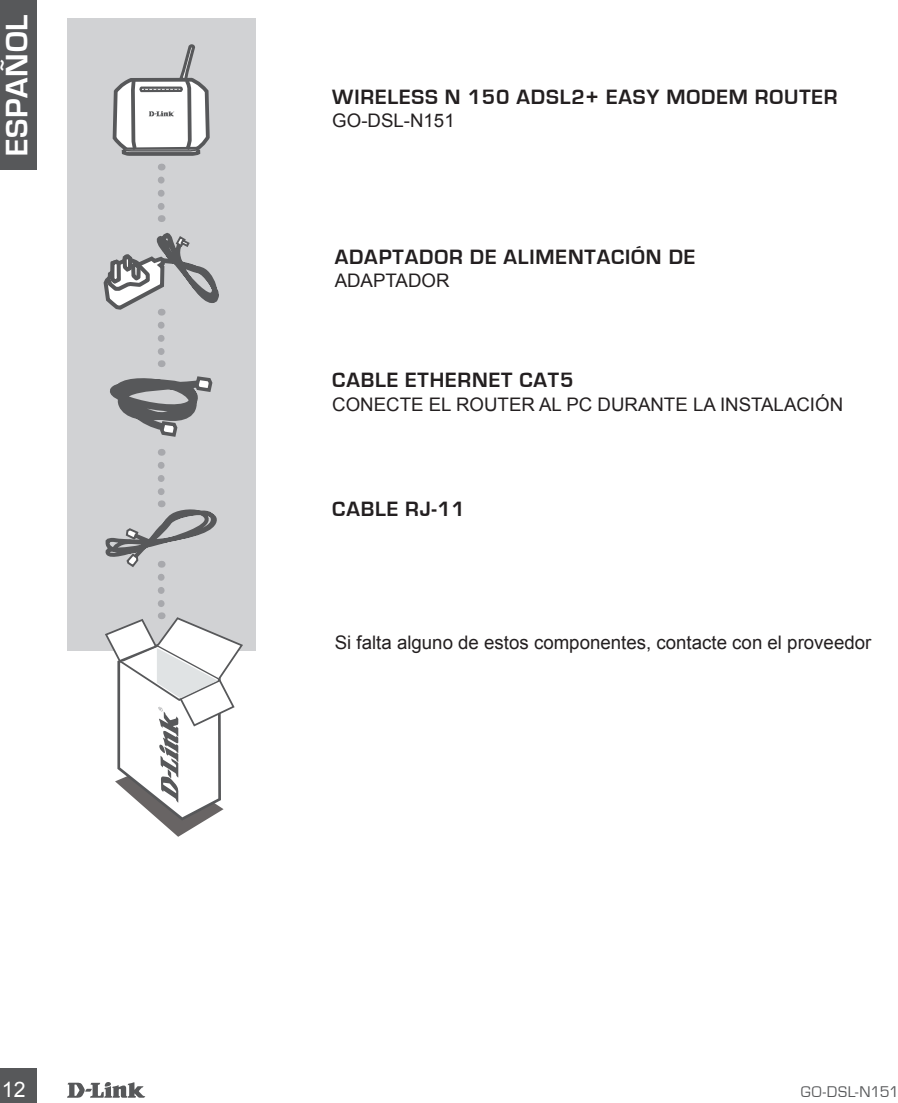

**WIRELESS N 150 ADSL2+ EASY MODEM ROUTER** GO-DSL-N151

**ADAPTADOR DE ALIMENTACIÓN DE**  ADAPTADOR

**CABLE ETHERNET CAT5** CONECTE EL ROUTER AL PC DURANTE LA INSTALACIÓN

**CABLE RJ-11**

Si falta alguno de estos componentes, contacte con el proveedor

# **CONFIGURACIÓN DEL PRODUCTO**

# CONFIGURACIÓN PREDETERMINADA

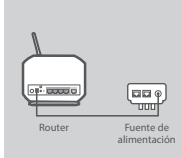

#### **Paso 1**

**Paso 2**

#### **Conexión del adaptador de alimentación**

Enchufe la unidad del adaptador de alimentación en la toma de pared y, a continuación, conecte el otro extremo en el puerto de alimentación del router (ENTRADA de CC 12 V). Encienda el punto de enchufe.

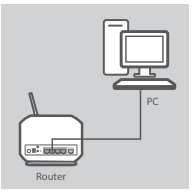

### **Conexión de LAN**

Conecte el cable de LAN Ethernet a cualquier puerto (amarillo) del router y conecte el otro extremo al puerto de LAN del equipo.

# Toma de pared del Router teléfono

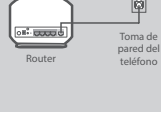

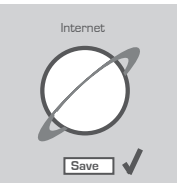

#### **Paso 3 Conexión del puerto DSL**

Grammel and y a condition de level de condition accorde el cito exterior en el puerto de la condition de l'ANE<br>
Transmission de LANE<br>
Concede el cable de LANE<br>
Concede el cable de LANE<br>
Concede el cable de LANE<br>
Concede el Conecte el puerto (DSL) del router utilizando el cable de teléfono (gris) en el puerto marcado (DSL) del discriminador. Conecte el cable corto (línea) adjunto al discriminador para conectar la toma de pared del teléfono.

#### **Paso 4**

Desde el ordenador que ha conectado al router, abra un explorador de web y vaya a http://192.168.1.1. Introduzca admin como Nombre de usuario y Contraseña y podrá utilizar el asistente de configuración para configurar el GO-DSL-N151.

## CONFIGURACIÓN AVANZADA (ACCESO A TRAVÉS DE LA DIRECCIÓN IP)

Para configurar manualmente el GO-DSL-N151 (sin el CD de configuración) conecte el ordenador al GO-DSL-N151 utilizando el cable ethernet suministrado. A continuación, conecte el cable de alimentación al GO-DSL-N151. La luz de alimentación aparecerá en verde continuo.

A continuación, simplemente abra una ventana del explorador e introduzca la dirección IP en el campo de dirección del explorador:

### DIRECCIÓN IP: http://192.168.1.1

NOMBRE DE USUARIO: admin CONTRASEÑA: admin

# **SOLUCIÓN DE PROBLEMAS**

# PROBLEMAS DE INSTALACIÓN Y CONFIGURACIÓN

#### **1. ¿CÓMO CONFIGURO MI ROUTER GO-DSL-N151 SIN EL CD-ROM, O COMPRUEBO MI NOMBRE DE RED INALÁMBRICA (SSID) Y LA CLAVE DE ENCRIPTACIÓN INALÁMBRICA?**

- Conecte el PC al router por medio del cable Ethernet.
- Abra el navegador web y escriba la dirección http://192.168.1.1.
- El nombre de usuario por defecto es «admin». La clave de acceso por defecto es «admin».
- Si en algún momento ha cambiado la clave de acceso y no la recuerda, tendrá que restablecer en el router los parámetros por defecto para que la clave de acceso vuelva a ser «admin».

#### **2. ¿CÓMO RESTABLEZCO EN EL ROUTER LOS PARÁMETROS POR DEFECTO?**

- Asegúrese de que el router está encendido.
- Pulse el botón de Reset, que se encuentra en la parte posterior del dispositivo, y manténgalo pulsado durante 10 segundos.

Nota: Al restablecer en el router los parámetros por defecto, se borrarán los parámetros de configuración actuales. Para configurar de nuevo sus parámetros, entre en el sistema del router —como se ha descrito en la pregunta 1— y luego ejecute el asistente de configuración.

#### **3. ¿CÓMO AÑADO UN NUEVO CLIENTE INALÁMBRICO O UN PC SI HE OLVIDADO MI NOMBRE DE RED INALÁMBRICA (SSID) O LA CLAVE DE ENCRIPTACIÓN INALÁMBRICA?**

- Para cada PC que tenga que conectar al router en modo inalámbrico, debe asegurarse de que usa el nombre de red inalámbrica (SSID) y la clave de encriptación correctos.
- Use la interfaz de usuario basada en web (como se ha descrito anteriormente en la pregunta 1) para elegir sus parámetros inalámbricos.
- The mathematics and the content of the content of the content of the content of the content of the content of the content of the content of the content of the content of the content of the content of the content of the c - Asegúrese de escribir estos parámetros, para poder introducirlos en cada PC conectado de forma inalámbrica. Encontrará una zona específica en el dorso de este documento para guardar esta información importante para poder utilizarla en el futuro.

#### **4. ¿POR QUÉ NO CONSIGO ESTABLECER UNA CONEXIÓN A INTERNET?**

Los usuarios de un ISP de ADSL deben contactar con su ISP para asegurarse de que les han habilitado o conectado el servicio y que su nombre de usuario y clave de acceso son correctos.

**Para obtener el manual del producto completo, consulte el sitio web www.dlink.com**

**Para descargar el último firmware, consulte el sitio web www.dlink.com**

# **COSA CONTIENE LA CONFEZIONE?**

## **CONTENUTO**

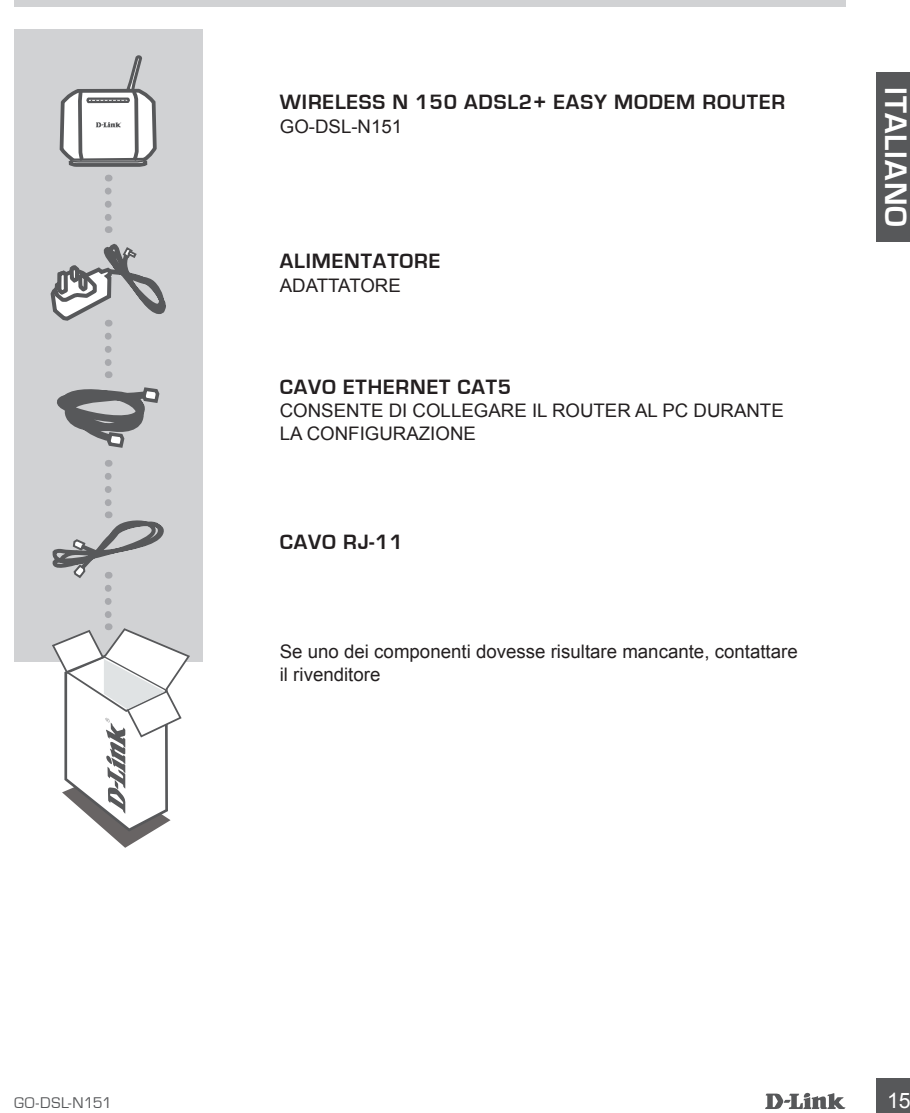

**WIRELESS N 150 ADSL2+ EASY MODEM ROUTER** GO-DSL-N151

**ALIMENTATORE**  ADATTATORE

**CAVO ETHERNET CAT5** CONSENTE DI COLLEGARE IL ROUTER AL PC DURANTE LA CONFIGURAZIONE

**CAVO RJ-11**

Se uno dei componenti dovesse risultare mancante, contattare il rivenditore

# **CONFIGURAZIONE DEL PRODO**

## DEFAULT SETTING

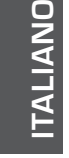

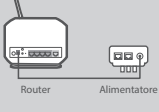

### **Passaggio 1 Power Adapter Connection**

Plug the Power adapter Unit into the wall outlet and then connect the other end of it to the Power port of the router (12VDC IN). Switch on the plug point on.

Connect the Ethernet LAN cable to any (Yellow) port on the router

and connect the other end to the LAN port of the PC.

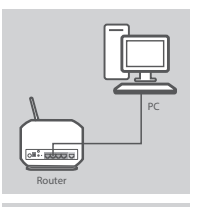

Telephone Wall socket<br>Router

#### **Passaggio 3 DSL Port Connection**

**Passaggio 2 LAN connection**

Connect the (DSL) port of the Router, using the (gray) telephone cable to the port marked ( DSL) on the splitter. Connect the short (Line) cable attached to the splitter to connect the telephone wall socket

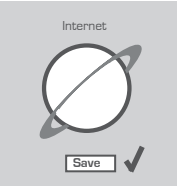

#### **Passaggio 4**

Dal computer collegato al router, aprire un browser Web e accedere all'indirizzo http://192.168.1.1. Enter admin as the User Name and Password, and you may use the Setup Wizard to configure your GO-DSL-N151.

### CONFIGURAZIONE AVANZATA (ACCESSO TRAMITE INDIRIZZO IP)

**EXAMPLE CONDE AN CONDE AN AN CONDE AN ABUTE CONDE AN ABUTE CONDE INTERNATION CONDERNATION**<br> **EXAMPLE CONDERNATION**<br> **EXAMPLE CONDERNATION**<br> **EXAMPLE CONDERNATION**<br> **EXAMPLE CONDERNATION**<br> **EXAMPLE CONDET AN ABUTE CONDER** Per configurare manualmente il dispositivo GO-DSL-N151 (senza il CD di configurazione), collegarlo al computer utilizzando il cavo Ethernet fornito. Collegare quindi il cavo di alimentazione del dispositivo GO-DSL-N151. La spia di alimentazione diventerà di colore verde fisso.

Aprire una finestra del browser e immettere l'indirizzo IP nel campo dell'indirizzo del browser:

INDIRIZZO IP: http://192.168.1.1 NOME UTENTE: admin PASSWORD: admin

# **RISOLUZIONE DEGLI ERRORI**

## PROBLEMI DI INSTALLAZIONE E CONFIGURAZIONE

- **1. COME DEVO FARE PER CONFIGURARE IL ROUTER GO-DSL-N151 O PER VERIFICARE IL NOME DELLA RETE WIRELESS (SSID) E LA CHIAVE DI CIFRATURA WIRELESS, SENZA CD?**
	- Connettere il PC al router utilizzando un cavo Ethernet.
	- Aprire il browser web e inserire l'indirizzo http://192.168.1.1.
	- Il nome utente di default è "admin". La password di default è " admin ".
	- Se la password è stata modificata e non si ricorda il nuovo valore, è necessario ripristinare le impostazioni di default del router in modo che la password torni a essere " admin ".

#### **2. COME RIPRISTINARE LE IMPOSTAZIONI DI DEFAULT DEL ROUTER?**

- Verificare che il router sia acceso.
- It normal the field and all the theories. La password did distantie <sup>2</sup> admin <sup>-</sup>.<br>
So la password distalla distantia <sup>2</sup> administration and its change of the first intervention of the constrain intervention of the passw - Premere il pulsante di reset sulla parte posteriore del dispositivo per 10 secondi. Nota: Ripristinando le impostazioni di default del router, tutte le impostazioni della configurazione corrente vengono cancellate. Per riconfigurare le impostazioni, accedere al router seguendo la procedura descritta nella domanda 1 ed eseguire il programma di configurazione Setup Wizard.

#### **3. COME FARE PER AGGIUNGERE UN NUOVO PC O CLIENT WIRELESS SE HO DIMENTICATO IL NOME DELLA RETE WIRELESS (SSID) O LA CHIAVE DI CIFRATURA WIRELESS?**

- Tutti i PC da connettere al router in modalità wireless devono utilizzare lo stesso nome di rete wireless (SSID) e la stessa chiave di cifratura.
- Utilizzare l'interfaccia utente basata sul web (come descritto nella domanda 1) per verificare o selezionare le impostazioni wireless.
- Assicurarsi di prendere nota di queste impostazioni in modo da poterle immettere in ogni PC connesso alla rete wireless. Sul retro di questo documento è presente un'area dedicata in cui sono riportate informazioni importanti per un utilizzo futuro.

#### **4. PERCHÉ NON RIESCO A INSTAURARE UNA CONNESSIONE INTERNET?**

Agli utenti ADSL si consiglia di rivolgersi al proprio ISP per verificare che il servizio sia abilitato/ connesso e che il nome utente e la password forniti siano corretti.

**Per il manuale completo del prodotto, visitare il sito Web www.dlink.com**

**Per scaricare la versione più recente del firmware, visitare il sito Web all'indirizzo www.dlink.com**

SUPPORTO TECNICO dink.com/support

# **ZAWARTOŚĆ OPAKOWANIA**

### SPIS TREŚCI

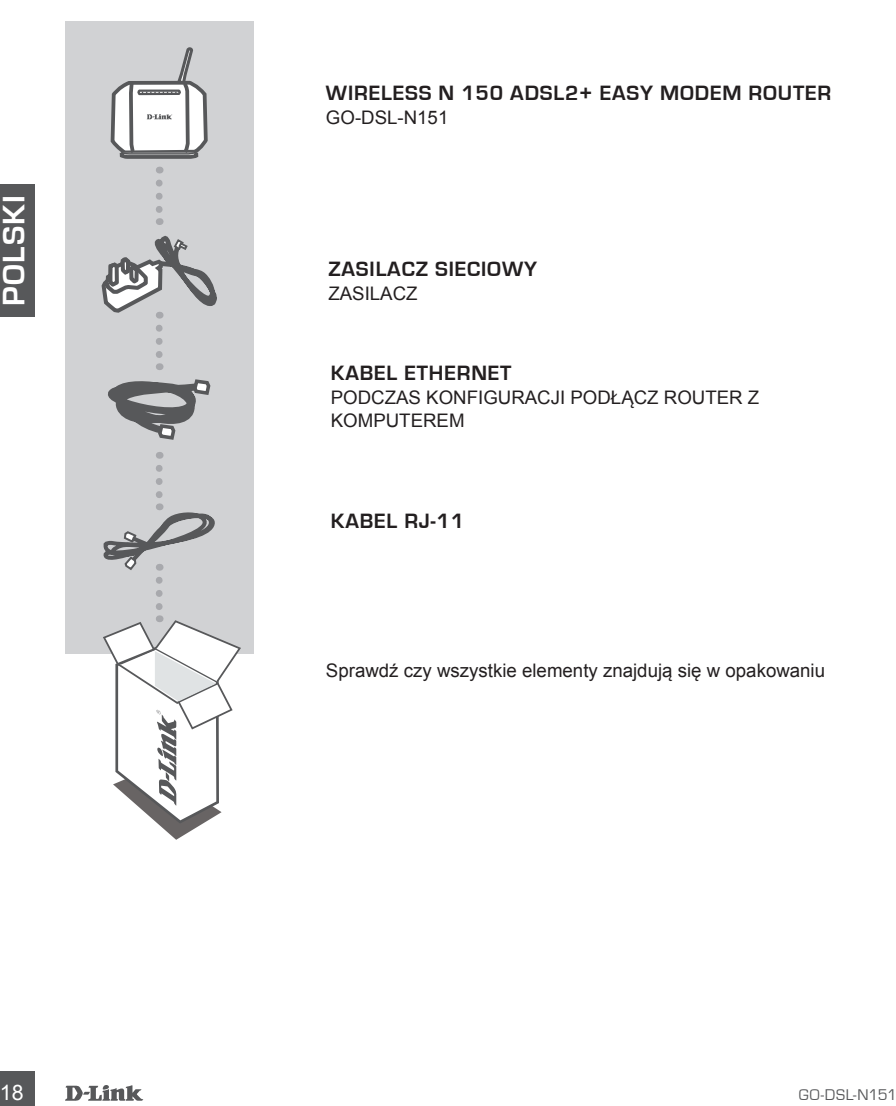

**WIRELESS N 150 ADSL2+ EASY MODEM ROUTER** GO-DSL-N151

**ZASILACZ SIECIOWY** ZASILACZ

**KABEL ETHERNET** PODCZAS KONFIGURACJI PODŁĄCZ ROUTER Z KOMPUTEREM

**KABEL RJ-11**

Sprawdź czy wszystkie elementy znajdują się w opakowaniu

# **KONFIGURACJA URZĄDZENIA**

# USTAWIENIA DOMYŚLNE

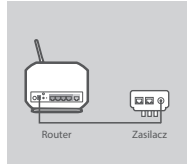

#### **Krok 1 Podłączanie zasilacza**

Podłącz zasilacz z jednej strony do gniazda elektrycznego, a z drugiej – do portu zasilania w routerze (wejście 12 V DC) Włącz przełącznik na zasilaczu.

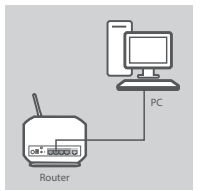

#### **Krok 2 Podłączanie do sieci LAN**

Podłącz kabel Ethernet sieci LAN do jednego z (żółtych) portów na routerze, a drugi jego koniec do portu sieci LAN w komputerze.

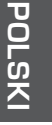

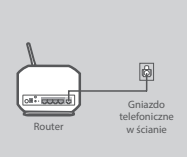

Internet

Save \

#### **Krok 3 Podłączanie portu DSL**

Korzystając z (szarego) kabla telefonicznego, podłącz port DSL routera do portu oznaczonego DSL w rozgałęźniku. Aby podłączyć urządzenia do gniazda telefonicznego w ścianie, wykorzystaj krótki kabel (linia) wychodzący z rozgałęźnika.

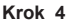

Na komputerze podłączonym do routera otwórz przeglądarkę internetową i wprowadź adres http://192.168.1.1. Wprowadź "admin" jako nazwę użytkownika i hasło, a następnie skonfiguruj urządzenie GO-DSL-N151 za pomocą Kreatora instalacji.

### ZAAWANSOWANE USTAWIENIA (DOSTĘP POPRZEZ ADRES IP)

Frontier sien LAN or genego z (zotten)<br>
Frontierze, a drug jego koniec do portu sieci LAN w komputerze.<br>
Conterze, a drug jego koniec do portu sieci LAN w komputerze.<br>
Conterze, a drug jego koniec do portu sieci LAN w kom Aby ręcznie skonfigurować GO-DSL-N151 (bez użycia płyty CD), podłącz komputer do GO-DSL-N151 za pomocą dołączonego kabla Ethernet,. Następnie podłącz GO-DSL-N151 do zasilania. Wskaźnik LED zasilania zaświeci się na zielono.

Następnie otwórz przeglądarkę internetową i w pasku adresu wpisz adres IP:

Adres IP: http://192.168.1.1 NAZWA UŻYTKOWNIKA: admin HASŁO: admin

# **ROZWIĄZYWANIE PROBLEMÓW**

# PROBLEMY Z KONFIGURACJĄ

### **1. JAK SKONFIGUROWAĆ RUTER GO-DSL-N151 NIE POSIADAJĄC PŁYTY CD LUB SPRAWDZIĆ NAZWĘ SIECI BEZPRZEWODOWEJ (SSID)?**

- Podłącz do rutera komputer PC przy użyciu kabla Ethernet.
- Otwórz przeglądarkę internetową i wpisz adres http://192.168.1.1
- Domyślną nazwą użytkownika jest 'admin'. Domyślnym hasłem jest hasło puste.
- Jeśli zmieniłeś hasło i nie pamiętasz go, będziesz musiał przywrócić ruter do ustawień fabrycznych (admin). Spowoduje to przywrócenie hasła pustego.

### **2. JAK PRZYWRÓCIĆ RUTER DO USTAWIEŃ DOMYŚLNYCH?**

- Upewnij się, że ruter jest włączony.
- Nacisnji i priorxtryme in a okes 20 sekund przyciski Reset na tylnej ściance obudowy<br>
Notakis. Przywrócenie ruter do ustawień fabrycznych spowoduje skasowanie jego konfiguracji.<br>
Aby ponownie skonfigurować ruter, zaloguj - Naciśnij i przytrzymaj na okres 20 sekund przycisk Reset na tylnej ściance obudowy. Notatka: Przywrócenie rutera do ustawień fabrycznych spowoduje skasowanie jego konfiguracji. Aby ponownie skonfigurować ruter, zaloguj się do niego (admin), a następnie uruchom Kreator konfiguracji.

### **3. JAK DODAĆ NOWEGO KLIENTA SIECI BEZPRZEWODOWEJ JEŚLI ZAPOMNIAŁEM NAZWĘ SIECI BEZPRZEWODOWEJ (SSID) LUB KLUCZ SZYFROWANIA?**

- Każdy komputer który ma łączyć się z ruterem za pośrednictwem sieci bezprzewodowej musi mieć ustawioną tą samą nazwę sieci bezprzewodowej (SSID) oraz klucz szyfrowania, jak ruter.
- Użyj interfejsu graficznego (jak to opisano w pytaniu 1) aby sprawdzić lub zmienić ustawienia sieci bezprzewodowej.
- Należy zapisać te ustawienia na papierze, aby następnie wpisać je do każdego bezprzewodowo podłączonego komputera. Na ostatniej stronie tego dokumentu znajdziesz specjalnie przygotowane na to miejsce. Są to bardzo ważne informacje, które będą potrzebne w przyszłości.

### **4. DLACZEGO NIE MOGĘ UZYSKAĆ POŁĄCZENIA Z INTERNETEM?**

Użytkownicy połączeń ADSL powinni skontaktować się z dostawcą usługi ADSL i upewnić się, że usługa została uruchomiona oraz że wprowadzona nazwa użytkownika i hasło są poprawne.

**Aby uzyskać pełną instrukcję obsługi produktu, patrz strona internetowa www.dlink.com**

**Aby pobrać najnowsze oprogramowanie układowe, patrz strona internetowa www.dlink.com**

# **ROZWIĄZYWANIE PROBLEMÓW BALENÍ OBSAHUJE**

OBSAH

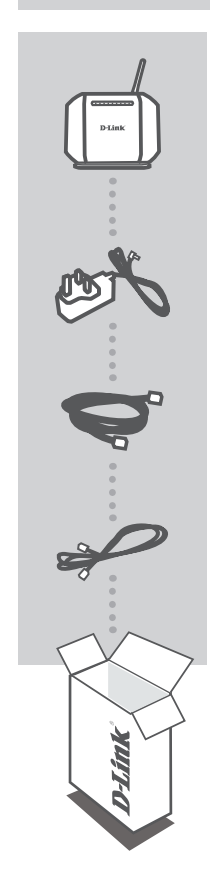

**WIRELESS N 150 ADSL2+ EASY MODEM ROUTER** GO-DSL-N151

**NAPÁJECÍ ADPATÉR** ADAPTÉR

**ETHERNETOVÝ KABEL CAT5**  PŘI NASTAVENÍ PŘIPOJTE SMĚROVAČ KE SVÉMU PC

**RJ-11 KABEL** 

Pokud některá z položek chybí, kontaktujte prodejce

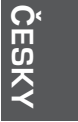

# **NASTAVENÍ PRODUKTU**

# VÝCHOZÍ NASTAVENÍ

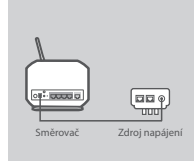

# **Krok 1**

#### **Zapojení napájecího adaptéru**

Zapojte napájecí adaptér do zásuvky na stěně a jeho druhý konec poté zapojte do napájecího konektoru směrovače (12 VDC IN). Zapněte spínač.

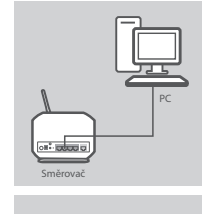

#### **Krok 2 Připojení LAN**

Zapojte kabel Ethernet LAN do nějakého (žlutého) portu na směrovači a druhý konec zapojte do portu LAN na PC.

### **Krok 3**

#### **Připojení portu DSL**

Zapojte (DSL) port směrovače pomocí (šedého) telefonního kabelu do portu označeného (DSL) na rozbočovači. Zapojte krátký (Line) kabel zapojený do rozbočovače, abyste připojili telefonní zásuvku na stěně

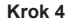

Z počítače se připojte ke směrovači, otevřete webový prohlížeč a jděte na http://192.168.1.1. Zadejte uživatelské jméno a heslo a ke konfiguraci vašeho GO-DSL-N151 můžete použít průvodce nastavením.

# ROZŠÍŘENÉ NASTAVENÍ (PŘÍSTUP PŘES IP ADRESU)

Chcete-li nakonfigurovat GO-DSL-N151 ručně (bez instalačního CD), připojte svůj počítač k produktu GO-DSL-N151 přiloženým ethernetovým kabelem. Pak zapojte do GO-DSL-N151 napájecí kabel. Indikátor napájení se nepřerušovaně zeleně rozsvítí.

Pak jednoduše otevřete okno prohlížeče a do pole adresy v prohlížeči zadejte IP adresu:

IP ADRESA: http://192.168.1.1 UŽIVATELSKÉ JMÉNO: admin HESLO: admin

**ČESKY**

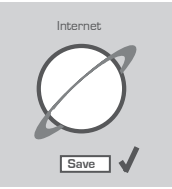

Směrovač zásuvka

Telefonní nástěnná

區

22 D-Link Go-DSL-N151

# **ŘEŠENÍ PROBLÉMŮ**

## PROBLÉMY S INSTALACÍ A KONFIGURACÍ

- **1. JAK MÁM NAKONFIGUROVAT SMĚROVAČ GO-DSL-N151 BEZ INSTALAČNÍHO CD NEBO ZJISTIT NÁZEV BEZDRÁTOVÉ SÍTĚ (SSID) A JEJÍ ŠIFROVACÍ KLÍČ?**
	- Připojte PC ke směrovači přes ethernetový kabel.
	- Spusťte webový prohlížeč a zadejte adresu http://192.168.1.1
	- Výchozí iméno uživatele je "admin". Výchozí heslo je "" (admin).
	- Pokud jste heslo změnili a nepamatujete si je, budete muset směrovač resetovat, aby se obnovilo výchozí heslo "" (admin).
- **2. JAK MÁM RESETOVAT SMĚROVAČ, ABY SE OBNOVILO VÝCHOZÍ TOVÁRNÍ NASTAVENÍ?**
	- Zkontrolujte, zda je směrovač připojen k napájení.
	- Stiskněte a držte resetovací tlačítko vzadu na zařízení po dobu 20 sekund.

Poznámka: Resetováním směrovače se vymaže aktuální nastavení konfigurace. Pro nastavení požadované konfigurace se připojte ke směrovači podle pokynů v dotazu 1 a pak spusťte průvodce nastavením (Setup Wizard).

- **3. JAK MÁM PŘIDAT NOVÉHO BEZDRÁTOVÉHO KLIENTA NEBO PC, KDYŽ JSEM ZAPOMNĚL JMÉNO BEZDRÁTOVÉ SÍTĚ (SSID) NEBO ŠIFROVACÍ KLÍČ?**
	- U každého PC, který se má připojit bezdrátově ke směrovači, musíte nastavit správné jméno bezdrátové sítě (SSID) a šifrovací klíč.
	- Použijte webové konfigurační rozhraní (jak je popsáno v dotazu 1 výše), abyste zjistili nastavení bezdrátové sítě.
	- Nezapomeňte si tato nastavení zapsat, abyste je mohli nastavit na každém bezdrátově připojeném PC. Na zadní straně této příručky najdete oblast vyhrazenou pro tyto důležité informace, které můžete později potřebovat.

#### **4.** PROČ SE MI NEDAŘÍ PŘIPOJIT K INTERNETU?

Uživatelé ADSL by měli kontaktovat svého poskytovatele internetových služeb (ISP), aby se ujistili, že byla služba aktivována a že je přihlašovací jméno a heslo pro připojení k ISP správné.

**Kompletní návod k výrobku najdete na webu www.dlink.com**

**Nejnovější firmware ke stažení najdete na webu www.dlink.com**

**ČESKY**

TECHNICKÁ PODPORA dlink.com/support

# **A CSOMAG TARTALMA**

## TARTALOM

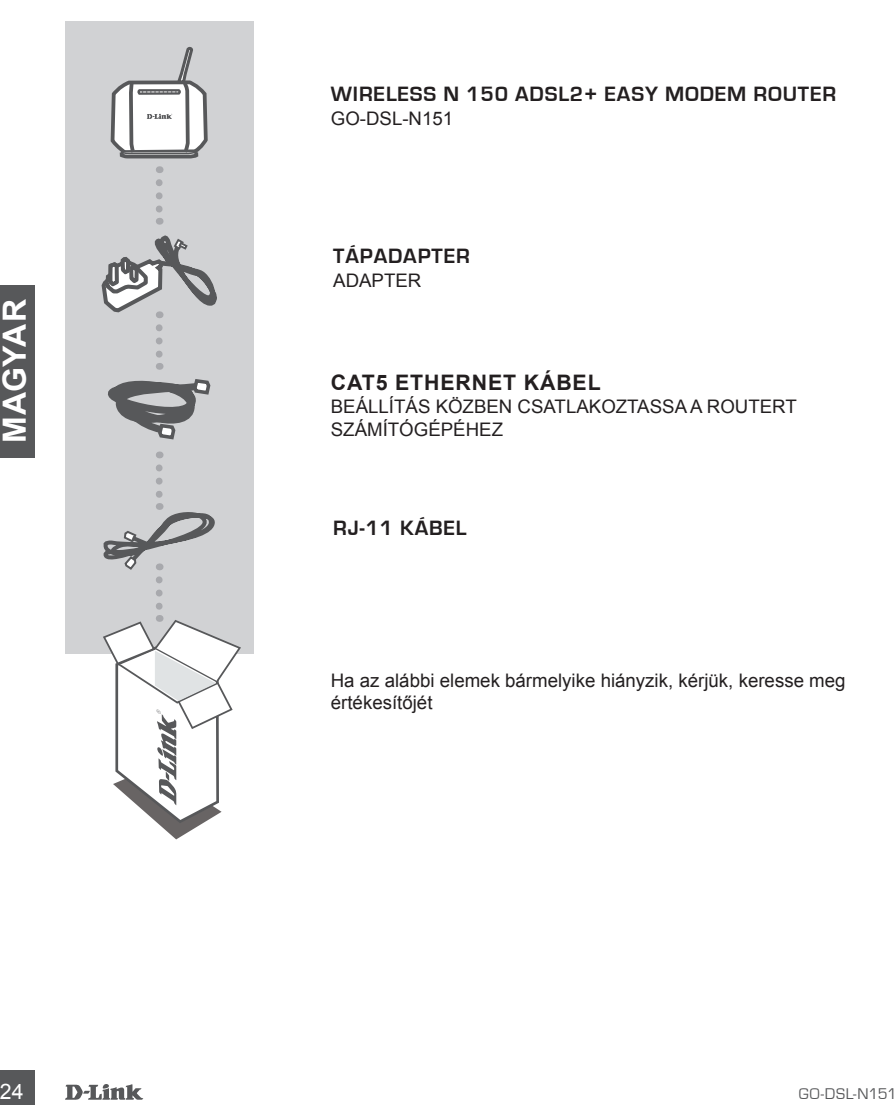

**WIRELESS N 150 ADSL2+ EASY MODEM ROUTER** GO-DSL-N151

**TÁPADAPTER** ADAPTER

**CAT5 ETHERNET KÁBEL** BEÁLLÍTÁS KÖZBEN CSATLAKOZTASSA A ROUTERT SZÁMÍTÓGÉPÉHEZ

**RJ-11 KÁBEL**

Ha az alábbi elemek bármelyike hiányzik, kérjük, keresse meg értékesítőjét

# **TERMÉKBEÁLLÍTÁS**

# ALAPÉRTELMEZETT BEÁLLÍTÁS

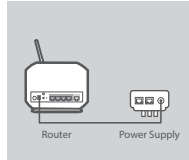

#### **lépés 1 Tápadapter csatlakoztatása**

Csatlakoztassa a Tápadapter egységet fali aljzatba, majd a másik végét a router Tápellátás portjába (12 V DC bemenet). Kapcsolja be a csatlakozót.

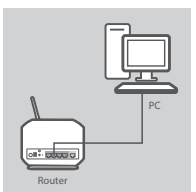

# **lépés 2**

**LAN kapcsolat**

Csatlakoztassa az Ethernet LAN kábelt a router bármelyik (sárga) portjába, a másik végét pedig a számítógép LAN portjába.

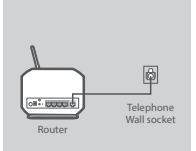

#### **lépés 3 DSL Portkapcsolat**

Csatlakoztassa a Router (DSL) portját a (szürke) telefonkábel segítségével az elosztó (DSL) jelölésű portjába. Csatlakoztassa az elosztóhoz csatlakoztatott rövid (Line/Vonal) kábelt a telefon fali kimenetébe.

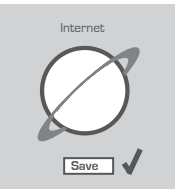

#### **lépés 4**

A routerhez csatlakoztatott számítógépen nyisson meg egy böngészőt és menjen a http://192.168.1.1 címre. Írja be az "admin" szót Felhasználónévként és Jelszóként, és használhatja a Telepítő varázslót a GO-DSL-N151 konfigurálásához.

# HALADÓ BEÁLLÍTÁS (HOZZÁFÉRÉS IP-CÍMEN KERESZTÜL)

**Example 1998 3**<br> **SSL Portkapcsolat**<br>
Csatlakoztassa a Router (DSL) portját a (szűrke) telefonkábel<br>
Figures elesztőroztatott rövid (Line/Vonal) kábelt a telefon fali<br>
Figures elesztőroztatott rövid (Line/Vonal) kábelt a A GO-DSL-N151 kézi konfigurálásához (a beállító CD használata nélkül) csatlakoztassa számítógépét a GO-DSL-N151-höz a szállított ethernet kábel segítségével. Ezt követően csatlakoztassa a GO-DSL-N151 tápkábelét. A tápjelző fény folyamatos zöld színnel fog világítani.

Ezek után egyszerűen nyisson meg egy böngészőablakot és a cím mezőbe írja be az IP-címet:

IP-CÍM: http://192.168.1.1 FELHASZNÁLÓNÉV: admin JELSZÓ: admin

# **HIBAELHÁRÍTÁS**

# BEÁLLÍTÁSI ÉS KONFIGURÁCIÓS PROBLÉMÁK

- **1. HOGYAN KONFIGURÁLHATOM A GO-DSL-N151 ROUTERT, ELLENŐRIZHETEM A VEZETÉK NÉLKÜLI HÁLÓZAT NEVÉT (SSID) ILLETVE A VEZETÉK NÉLKÜLI TITKOSÍTÁSI KULCSOT A CD NÉLKÜL?**
	- Csatlakoztassa a számítógépet egy Ethernet kábellel a routerhez.
	- Indítson el egy web böngészőt, és írja be a következő címet: http://192.168.1.1
	- Az alapbeállított felhasználónév: admin, a jelszó mezőt hagyja üresen.
	- Ha módosította a jelszót, és nem emlékszik arra, vissza kell állítania a gyári alapbeállításokat (admin), így a jelszó is visszaáll az üres értékre.

#### **2. HOGYAN ÁLLÍTHATOM VISSZA A GYÁRI ALAPBEÁLLÍTÁSOKAT?**

- Ellenőrizze, hogy a router be van-e kapcsolva.
- Nyomja meg, és tartsa 20 másodpercig benyomva a készülék hátlapján található reset gombot. Figyelmeztetés: A router gyári beállításainak visszaállításával az aktuális konfigurációs beállítások elvesznek. A beállítások visszaállításához jelentkezzen be a router adminisztrációs felületére a fenti módon, majd indítsa el a Beállítás varázslót.
- - **Example and modul, inalyninus et a escaintes variation:**<br>
	22 GO-NAGY CERTATHATOR EGY ÚJ VEZETÉK NÉLKÜLI KLIENST VAGY<br>
	22 MATIOGÉPET A HALÓZATHOZ, HA ELFELEJTETTEM A VEZETÉK NÉLKÜLI HÁLÓZAT<br>
	NEVÉT (SSID) VAGY A VEZETÉK NÉ **3. HOGYAN CSATLAKOZTATHATOK EGY ÚJ VEZETÉK NÉLKÜLI KLIENST VAGY SZÁMÍTÓGÉPET A HÁLÓZATHOZ, HA ELFELEJTETTEM A VEZETÉK NÉLKÜLI HÁLÓZAT NEVÉT (SSID) VAGY A VEZETÉK NÉLKÜLI TITKOSÍTÁSI KULCSOT?**
		- Minden a routerhez csatlakozó számítógépen ugyanazt a vezeték nélküli hálózati nevet (SSID) és titkosítási kulcsot kell beállítania, amit a routeren.
		- Használja a webes felhasználói felületet (az első pontban leírt módon) a vezeték nélküli beállítások ellenőrzéséhez vagy kiválasztásához.
		- Bizonyosodjon meg arról, hogy a beállításokat leírja valahova, hogy minden vezeték nélkül csatlakoztatott számítógépbe be tudja írni azokat. A dokumentum hátulján talál egy kijelölt helyet, ahol rögzítheti a szükséges adatokat azok jövőbeli használata céljából.

### **4. MIÉRT NINCS INTERNET KAPCSOLATOM?**

ADSL Internet szolgáltatás esetén ellenőrizze szolgáltatójánál a rendelkezésre állást valamint a használt felhasználónevet és jelszót.

**A teljes termék kézikönyvért kérjük, látogasson el a weboldalra www.dlink.com**

**A legújabb firmware letöltéséhez kérjük, hivatkozzon a weboldalra www.dlink.com**

### TECHNIKAI TÁMOGATÁS dlink.com/support

NOTES

NOTES

28 **D-Link** GO-DSL-N151

Ver. 1.30(EU)\_130x183 2015/06/25